# **Creating Class**

## **Step 1: Goto Masters , Click on Class menu**

Declaration of class is required to specify number of classes present in the school.

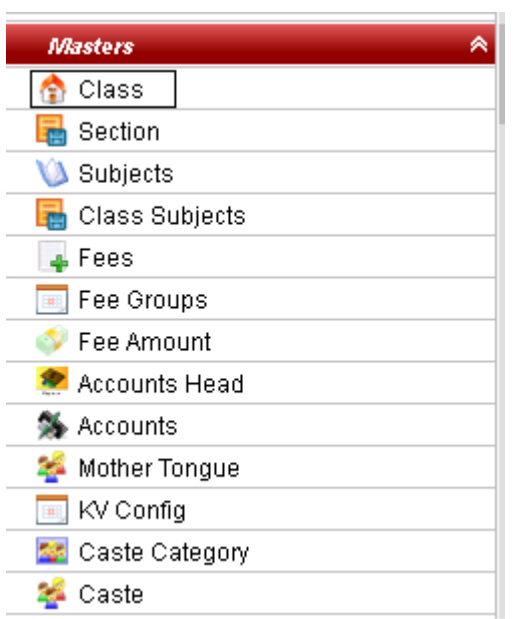

#### **Step 2: Once you click on Class menu in the masters, class master will be opened as shown below.**

click on **Add** button to add new class. In the class table it will show all the classes previously created.

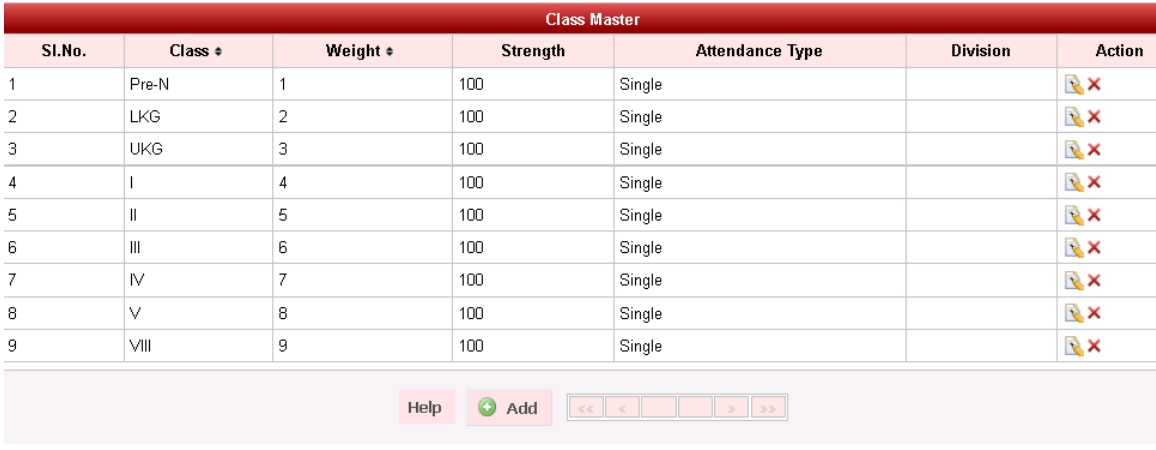

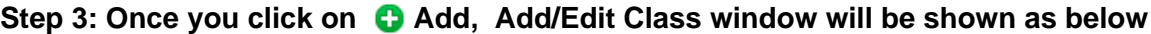

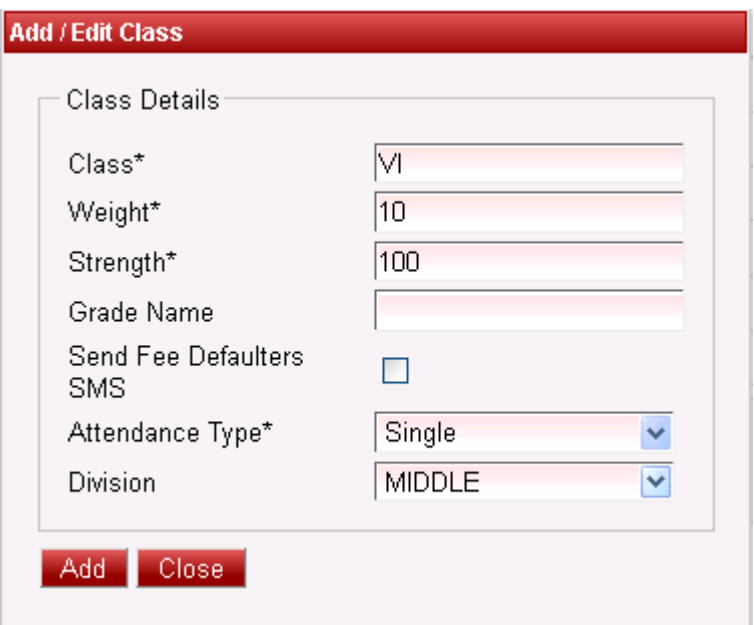

In the Add / Edit class dialog, you need to provide the details as show in the screen.

**Class** is the Name of the class, for example for LKG, UKG, I-STD, II-STD etc.,

**Weight** indicates the level of the class which will be used by the software for its internal uses. for example if there are 10 - classes in a School, lowest class will have the Weight as 1 and the highest class will have the weight value as 10. This helps to display class in an order.

**Strength** value will be used in the Higher versions of SchoolAdmin.

Finally, Click on **Add** button to create a class. Once the data is saved you will see a **Class Successfully added message**. Repeat the above steps to add all the Classes in your School. Once all the classes are added click on **Close** button to close the Add/Edit window.

#### **The Class Master will look as shown below.**

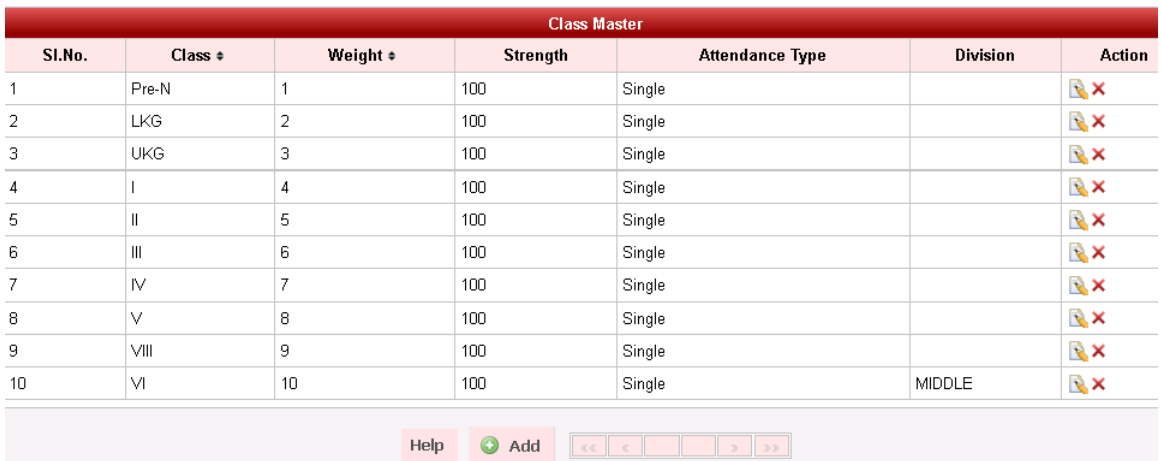

### **Edit or Delete a record**

You can edit and change the added record by clicking on Edit icon **in** in Action column.

You can delete the record if created duplicated or not required by clicking on delete icon **in** Action column.